#### **Versionsinfo**

Die Beschreibungen wurden anhand der Version ACROBAT X PRO und ADOBE LIVECYCLE DESIGNER Version 9 erstellt.

#### Zwei Alternativen: Welche ist die richtige Wahl für meine Aufgabe?

#### Hinweis

ACROBAT PRO und ADOBE LIVECYCLE DESIGNER sind nicht miteinander kompatibel. Formulare bzw. Formularfelder, die in ACROBAT erstellt wurden, können zwar im ADOBE LIVECYCLE DESIGNER geöffnet und bearbeitet werden, danach ist die Bearbeitung der Formularfelder in Acrobat allerdings nicht mehr möglich. Andere Änderungen können am PDF-Formular jedoch in Acrobat vorgenommen werden.

### Basis für Formularerstellung bildet immer ein vorhandenes PDF

#### Tipp

Die können Formularfelder auch über Kopieren und Einfügen von einem Dokument in ein anderes Dokument übernehmen.

Um ein Formular in »Adobe Acrobat Pro« erstellen zu können, wird zuerst ein

# Vergleich: Acrobat Pro vs. Adobe LiveCycle Designer

# Welche Unterschiede gibt es bei der Formularerstellung mit Adobe Acrobat und dem Programm Adobe LiveCycle Designer?

Windows-Anwendern stehen für die Formularerstellung zwei Alternativen zur Verfügung. Zum einen können Formulare im Formularbearbeitungsmodus in Adobe Acrobat Pro und zum anderen über das Programm Adobe LiveCycle Designer erstellt werden.

Die Formularerstellung mit Adobe Acrobat Pro und mit Adobe LiveCycle Designer sind nicht miteinander kompatibel, sodass sich die Frage stellt, welche von beiden Möglichkeiten für meine Aufgabe die richtige Wahl ist. Deshalb ist es umso wichtiger, sich von Anfang an im Klaren zu sein, ob die ADOBE-ACRObat-Formularwerkzeuge oder der Adobe LiveCycle Designer den Anforderungen an die aktuelle Aufgabe besser gerecht werden.

# Wie erstelle ich ein Formular in Adobe Acrobat Pro bzw. Adobe LiveCycle Designer?

#### Wie kann ich ein Layout für ein Formular mit Adobe Acrobat bzw. den Formularwerkzeugen von Adobe Acrobat erstellen?

In Acrobat Pro kann grundsätzlich kein Layout erstellt werden, d. h., es kann kein neues Formulardokument erstellt werden. Acrobat Pro stellt lediglich die Werkzeuge zur Verfügung, mit denen Formularfelder auf einem bereits vorhandenen PDF-Dokument positioniert werden können. Ausgangsbasis für die Formularerstellung in Acrobat Pro ist deshalb ein bereits vorhandenes PDF-Dokument, das z. B. mit Microsoft Word, Adobe InDesign oder einem anderen Programm erstellt wurde. Auf dem erstellten PDF werden in Acrobat Pro im Formularmodus anschließend die Formularfelder mit den dort zur Verfügung gestellten Werkzeugen erstellt.

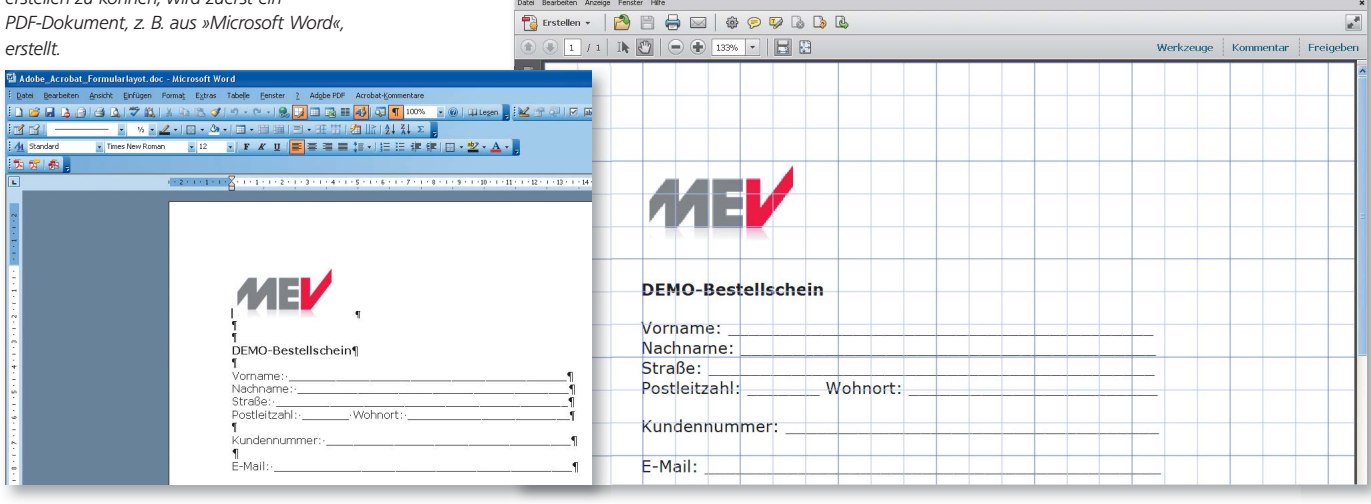

Adobe Acrobat Formularlayot.pdf - Adobe Acrobat Pr

 $\mathbb{E}$   $\mathbf{X}$ 

ment, das bereits alle Formularfelder enthält, wählen den Befehl Seiten  $\rightarrow$  Seiten ersetzen und tauschen Seiteninhalte im geöffneten Dokument mit den Seiteninhalten des neu erstellten PDF-Dokuments aus.

mit die Formularfelder nicht neu erstellt werden müssen, muss der Anwender daran denken, dass er das Formular, das die bereits erstellten Formularfelder enthält, nicht überschreibt, denn sonst müssen alle Formularfelder neu erstellt werden. Enthält das Layout Korrekturen, sollten die Seiten immer in Acrobat Pro über den Befehl SEITEN → SEITEN ERSETZEN ausgetauscht werden, d. h., Sie öffnen das PDF-Doku-

Wenn Sie ein Formular in Acrobat Pro erstellen, können Sie Formularfelder automatisch von Acrobat generieren lassen. Öffnen Sie dazu ein PDF-Dokument und wechseln Sie über den Befehl Formulare → BEARBEITEN 1 in den Formularmodus. Enthält ein PDF noch keine Formularfelder, wird nach Auswahl des Befehls nachfolgendes Meldungsfenster eingeblendet. Wenn Sie auf den Schalter Ja 2 klicken, werden automatisch Formularfelder generiert, die anschließend noch bearbeitet werden können.

Nachteil an dieser Vorgehensweise ist, dass bei Änderungen am Layout immer ein neues PDF aus dem Ursprungsprogramm erstellt werden muss. Da-

## Automatische Generierung von Formularfeldern

La Adobe\_Acrobat\_Formularlayout.pdf - Adobe Acrobat Pro

 $\textcircled{\footnotesize{1}}$ 

**DEMO-Bestellschein** 

Vorname:

Nachname: Straße:

Postleitzahl:

 $F-Mail:$ 

Kundennummer:

Berstellen - **BBBB** 

Datei Bearbeiten Anzeige Fenster Hilfe

Formularfelder hinzufügen oder bearbeiten

Formularfelder suchen?

Diese PDF-Datei enthält derzeit keine Formularfelder. Soll Acrobat

0076BB

 $\bf(i)$ 

Wohnort:

Einfache, ausfüllbare Formulare können somit ohne viel Wissen erstellt werden. Dies ermöglicht auch ungeübten Anwendern den leichten Einstieg in die PDF-Formularwelt.

#### Wie kann ich ein Layout für Adobe LiveCycle Designer erstellen?

Bei Adobe LiveCycle Designer handelt es sich um ein eigenständiges Programm, das Sie automatisch erhalten, wenn Sie Acrobat X Pro oder Acrobat Layouterstellung mit Adobe LiveCycle Designer

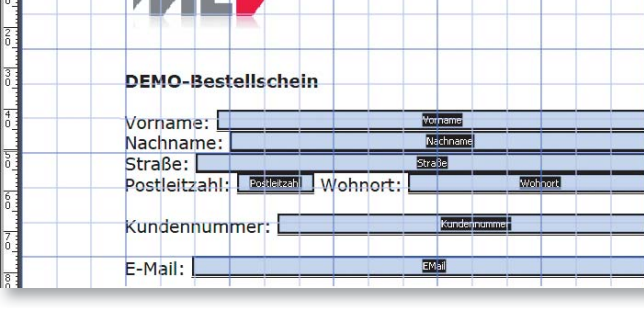

**B** Erstellen • | <sup>3</sup> 日 日 回 回 2 © 田 F B 区 囲 Dwerkzeugauswahl beibehalten

Vorschau

 $\circledcirc$   $\circledcirc$   $\boxed{1/1}$   $\boxed{R}$   $\boxed{\ominus}$   $\bigoplus$   $\boxed{103\%}$   $\bigoplus$   $\boxed{B}$   $\boxed{B}$ 

2

Nein

Ja

Werkzeuge

 $\overline{\bullet}$  Seiten

 $\triangleright$  Inhalt

· Formulare

 $\blacksquare$  Erstellen **Bearbeiten** 

**Th** Protokollieren

**Aby** Formular löschen

Aktionsassistent

 $\triangleright$  Texterkennung  $\triangleright$  Schutz

▶ JavaScript

89 Vorhandene Felder markieren

Weitere Formularoptionen

▶ Signieren und zertifizieren

#### Nachteil bei Änderung am Layout

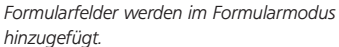

### Vorteil – Adobe-Acrobat-Formularmodus

Wird in Acrobat in den Formularmodus gewechselt, kann der Anwender entscheiden, ob Acrobat automatisch Formulerfelder erstellen soll.

Kommentar

VerppF-Formular bearbeiten (Umschalt+Strg+7)

 $\mathbf{r}^{\prime\prime}$ 

Freigeben

X Surre für Windows kaufen. Es ist ein komplettes Werkzeug für die durchgängige Formularerstellung. Für die Erstellung eines kompletten Formulars bietet Ihnen Adobe LiveCycle Designer Objekte für die Layouterstellung sowie Objekte für die Formularfelderstellung in der Objektbibliothek an. Ein Vorteil beim Erstellen eines Formulars mit dem ADOBE LIVECYCLE DESIGNER liegt darin, dass Änderungen am Formularlayout oder an Formularfeldern innerhalb des Adobe LiveCycle Designer durchgeführt werden können. Dieser Vorteil macht sich besonders bei häufigen Änderungen bzw. bei Formularen mit vielen Formularfeldern bemerkbar.

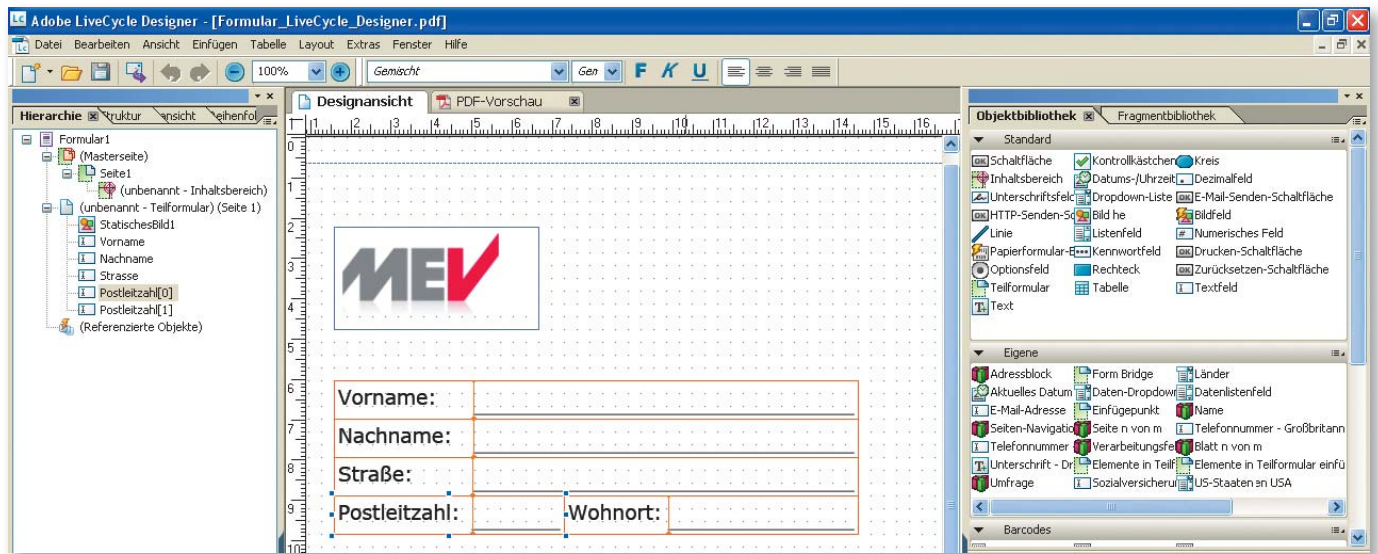

Im »Adobe LiveCycle Designer« können sowohl Layout- als auch Formularfelder erstellt werden. Wählen Sie dafür in der Objektbibliothek das gewünschte Objekt aus und positionieren Sie es in der Designansicht. Korrekturen und Änderungen können sehr schnell durchgeführt werden.

Anzeige des über den »Adobe LiveCycle Designer« erstellen ausfüllbaren Formulars im »Adobe Reader«. Dort ist kein Unterschied zu in Acrobat erstellten Formularen zu erkennen.

Die Ansicht, wie das fertige Formular in Acrobat angezeigt wird, erhält man sofort, indem man im Designer-Fenster in die PDF-Vorschau wechselt. Das Dokument wird aus dem Adobe LiveCycle Designer als PDF-Dokument abgespeichert und kann anschließend ganz normal mit dem Adobe Reader oder ADOBE ACROBAT geöffnet werden.

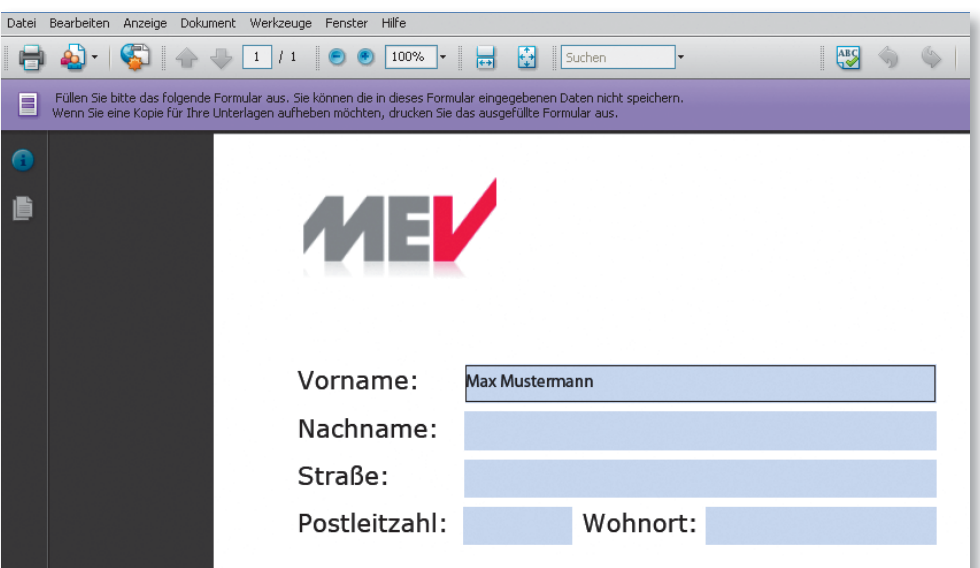

Kann ich mit Adobe LiveCycle Designer automatisch Formularfelder erstellen? Im Gegensatz zu Adobe Acrobat Pro können mit dem Adobe LiveCycle Designer Formularfelder nicht automatisch erzeugt werden. Es ist nur möglich, ein

#### Automatische Formularfeldgenerierung

PDF-Dokument für die weitere Bearbeitung mit dem Adobe LiveCycle Designer zu konvertieren. Bei der Konvertierung einer PDF-Datei werden Texte sowie vorhandene Formlarfelder, etc. in Adobe-LiveCycle-Designer-Objekter umgewandelt.

# Welche Formularfeldtypen stehen mir in Adobe Acrobat Pro und Adobe LiveCycle Designer zur Auswahl?

#### Formularfeldtypen von Adobe Acrobat

Wenn Sie ein Formular in Acrobat erstellen, müssen Sie immer in den Formularmodus wechseln. Dort stehen Ihnen folgende Formularfeldtypen zur Verfügung: Textfeld 1, KONTROLLKÄSTCHEN 2, OPTIONSFELD 3, LISTENFELD 4, EINGABELISTE<sup>5</sup>, SCHALTFLÄCHE<sup>6</sup>, DIGITALE UNTERSCHRIFT<sup>7</sup> und das FORMUlarfeld für Barcode 8 . Im Formularmodus können Sie über die Werkzeugleiste Formulare oder über den Befehl Aufgaben → Neues Feld hinzufügen neue Formularfelder erstellen.

#### **Hinweis**

Wurde ein in ADOBE ACROBAT erstelltes PDF-Formular für die Bearbeitung mit dem ADOBE LIVECYCLE DESIGNER konvertiert, kann die weitere Bearbeitung ausschließlich mit dem ADOBE LIVECYCLE DESIGNER erfolgen. Eine Formularfeldbearbeitung in ADOBE ACROBAT ist dann nicht mehr möglich. Auch ist es nicht möglich, die Formularfelder eines Formulars, das mit dem ADOBE LIVECYCLE DESIGNER erstellt wurde, in ADOBE ACROBAT zu bearbeiten.

#### Formularwerkzeuge in Acrobat

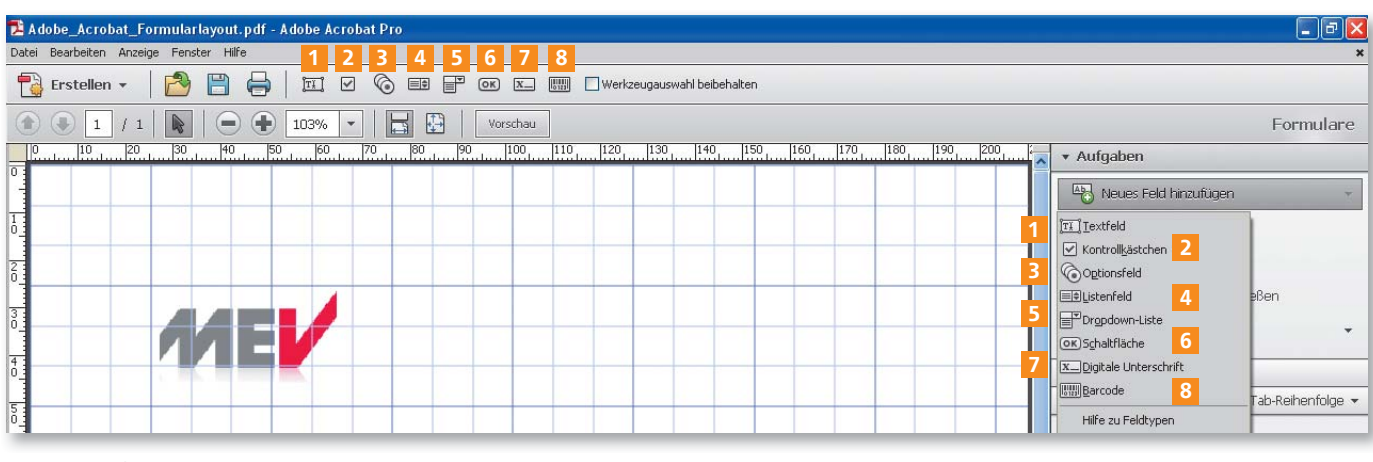

#### Formularfeldtypen im Adobe LiveCycle Designer

Neben den bereits aus Adobe Acrobat bekannten Formularfeldtypen stehen Ihnen im Programm Adobe LiveCycle Designer zusätzlich noch weitere Formularfeldtypen bzw. Objekte zur Formularerstellung <sup>9</sup> über die Objektbib-LIOTHEK zur Verfügung. Standardmäßig gibt es auch noch EIGENE <sup>10</sup> FormularIn »Acrobat« stehen dem Anwender acht Formularwerkzeuge zur Verfügung.

Im »Adobe LiveCycle Designer« stehen über die Objektbibliothek viele Objekte für die Formularerstellung zur Verfügung.

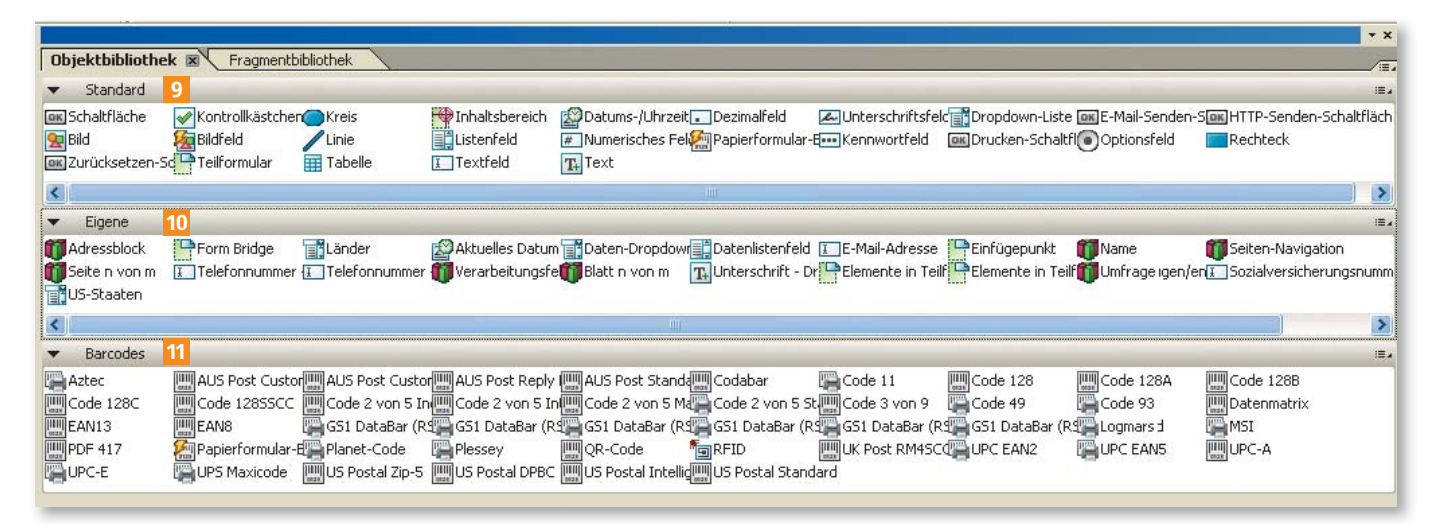

#### **Hinweis**

Sie können auch selbst erstellte Objekte der Objektbibliothek hinzufügen. Haben Sie z. B. ein Feld für die Postleitzahl mit einer Plausibilitätsprüfung erstellt, können Sie dies als Objekt abspeichern und es zukünftig bei anderen Formularen als Objekt einfügen.

#### Dokumentraster/Hilfslinien

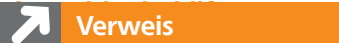

den Eine detaillierte Beschreibung des Positionierens von Formularfeldern in Adobe Acrobat erhalten Sie im Kapitel PDF-FORMULARE IN ACROBAT ERSTELLEN im Heft PDF PUBLIZIEREN A Ausgabe 1.

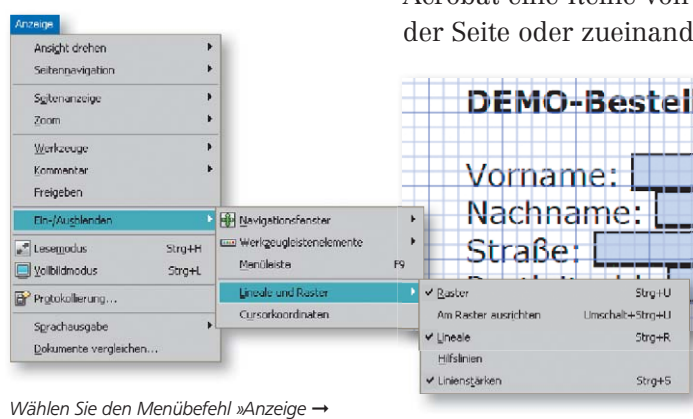

Wählen Sie den Menübefehl »Anzeige → Ein-/Ausblenden → Lineale und Raster → Am Raster ausrichten«, damit erstellte Formularfelder am Raster ausgerichtet werden.

Das Infofeld »Cursorkoordinaten« zeigt die Breite und Höhe eines aktivierten Formularfelds an. Die Werte »X« und »Y« geben den Wert der aktuellen Cursorposition wieder.

feldtypen bzw. können auch mehrere Formularfelder gruppiert werden, wie z. B. der Adressblock. Hier ist beispielsweise auch ein Objekt Aktuelles Datum enthalten. Fügen Sie diesen Formularfeldtyp ein, wird beim Öffnen automatisch das aktuelle Datum eingefügt. Außerdem haben Sie noch viele unterschiedliche BARCODES zur Auswahl <sup>11</sup>

## Wie kann ich ein Formularfeld exakt positionieren?

#### Wie kann ich in Adobe Acrobat ein Formularfeld im Formularmodus exakt positionieren?

Eine exakte Positionierung von Formularfeldern ist in Adobe Acrobat über den Formularmodus nicht möglich. Behelfen können Sie sich jedoch, indem Sie das Dokumentraster und Hilfslinien über den Menübefehl Anzeige → Ein-/Ausblenden - Lineale und Raster - Raster oder Hilfslinien einblenden und diese als Positionierhilfe verwenden. Wenn Sie gleichzeitig den Befehl Am Raster ausrichten einschalten, werden Formularfelder von den Rasterlinien magnetisch angezogen und somit wird die Positionierung erleichtert. Zusätzlich steht in Acrobat eine Reihe von Befehlen zur Verfügung, mit denen Formularfelder auf der Seite oder zueinander ausgerichtet bzw. positioniert werden können. der

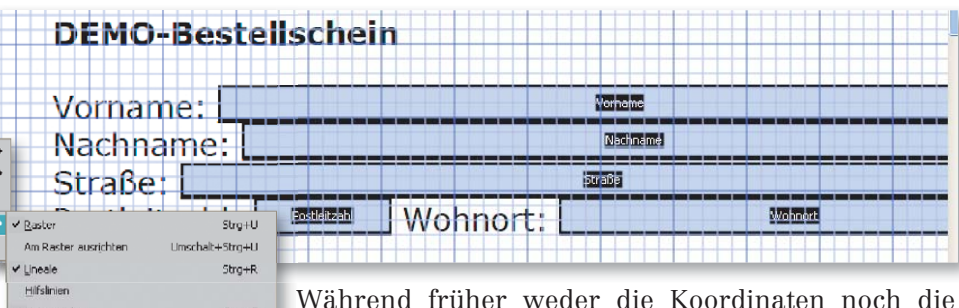

Während früher weder die Koordinaten noch die W Höhe und Breite von Feldern nachvollzogen werden

konnten, gibt es seit der Version Adobe Acrobat X die Funktion Cursorkoordinaten ein-/ausblenden. Zum Einblenden der Information wählen Sie den Menübefehl Anzeige → Ein-/Ausblenden → Cursorkoordinaten. Wenn Sie diese Funktion einschalten und ein Formularobjekt mit dem Werkzeug Objekt auswählen auf der Seite aktivieren, wird Ihnen nicht nur die Position des Cursors angezeigt, sondern auch die Höhe und Breite des Feldes. Allerdings ist die Funktion nur auf die Anzeige der Werte beschränkt, bei den X-/Y-Ko-

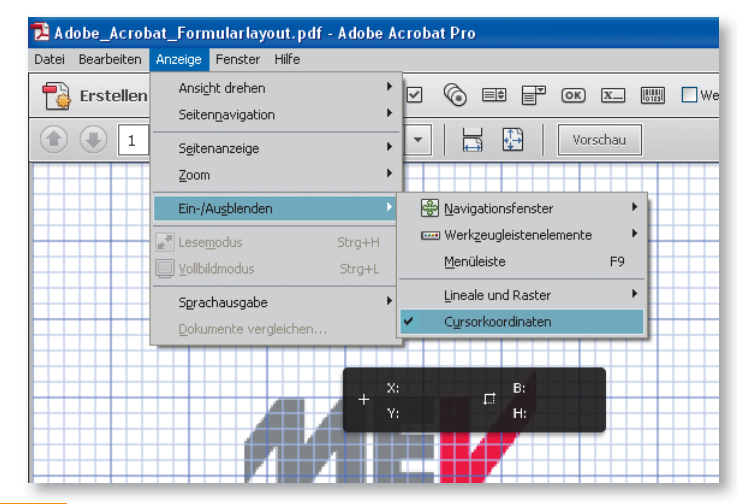

ordinaten werden nicht die Feldkoordinaten, sondern die Cursorkoordinaten angezeigt.

#### Wie kann ich mit dem Adobe LiveCycle Designer ein Feld exakt positionieren?

Der Adobe LiveCycle Designer bietet die Möglichkeit, sowohl X- und Y-Koordinaten für die Position von Objekten als auch exakte Werte für die Breite

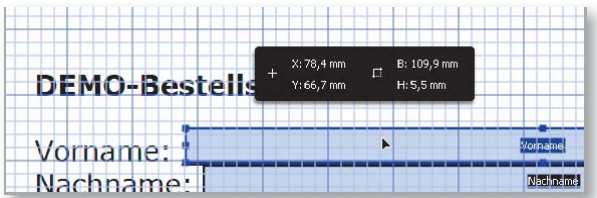

und Höhe von Feldern einzugeben. Dazu wechseln Sie in das Bedienfeld Layout, das Sie über den Menübefehl FENSTER → LAYOUT einblenden können. Dort können Sie dann exakte Werte für die X- und Y-Koordinaten und die Breite und Höhe des ausgewählten Objekts eintragen.

»Adobe LiveCycle Designer« bietet die Möglichkeit, sowohl X- und Y-Koordinaten für die Position von Feldern als auch exakte Werte für die Breite und Höhe von Feldern einzugeben.

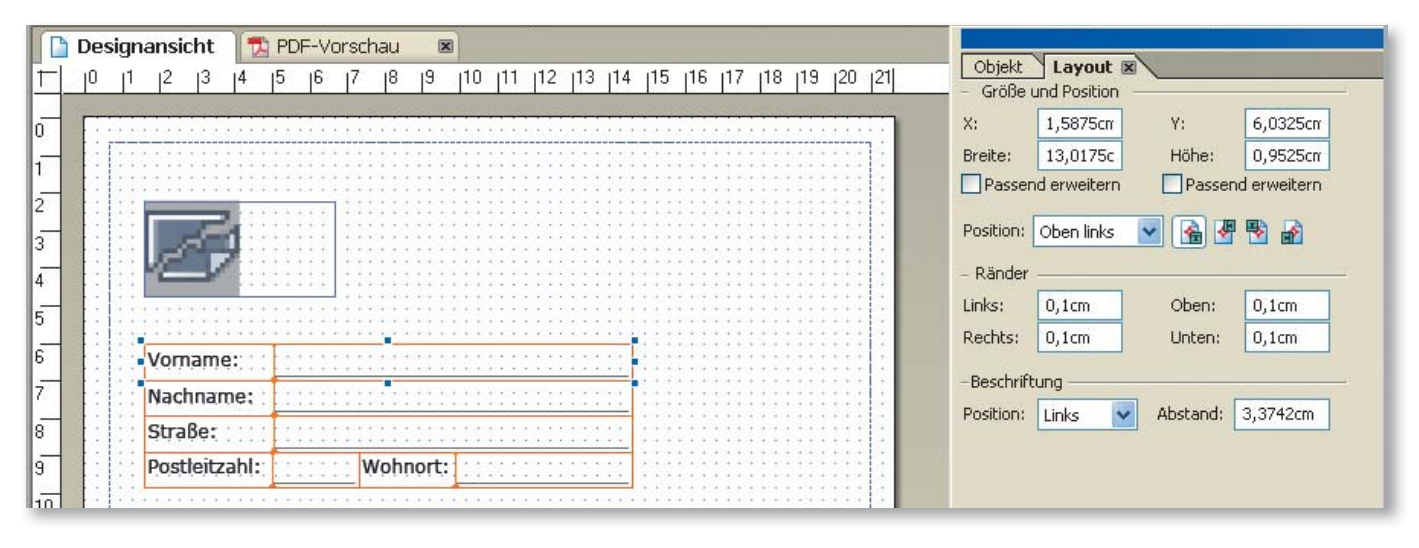

# Welche Skriptsprachen werden in Acrobat Pro und Adobe LiveCycle Designer unterstützt?

Um auch Anforderungen zu erfüllen, die über die Erstellung von Eingabefeldern hinausgehen, bieten Skriptsprachen die Möglichkeit, viele interaktive Funktionen in Formularen durchzuführen.

Adobe Acrobat unterstüzt JavaScript. Im Adobe LiveCycle Designer kann außer der Skriptsprache JavaScript alternativ auch die Skriptsprache Form-Calc verwendet werden. In der Regel ist der Funktionsumfang von JavaScript völlig ausreichend, jedoch bietet die Skriptsprache FormCalc u. a. einige zusätzliche (finanz)mathematische Funktionen.

**Hinweis** 

Mit den Formularwerkzeugen von ADOBE ACROBAT können schnell und ohne großen Lernaufwand interaktive PDF-Formulare erstellt werden. Der Lernaufwand für ADOBE LIVECYCLE DESIGNER ist höher. Er lohnt sich aber auf jeden Fall, wenn häufiger oder auch komplexere Formulare erstellt werden müssen.

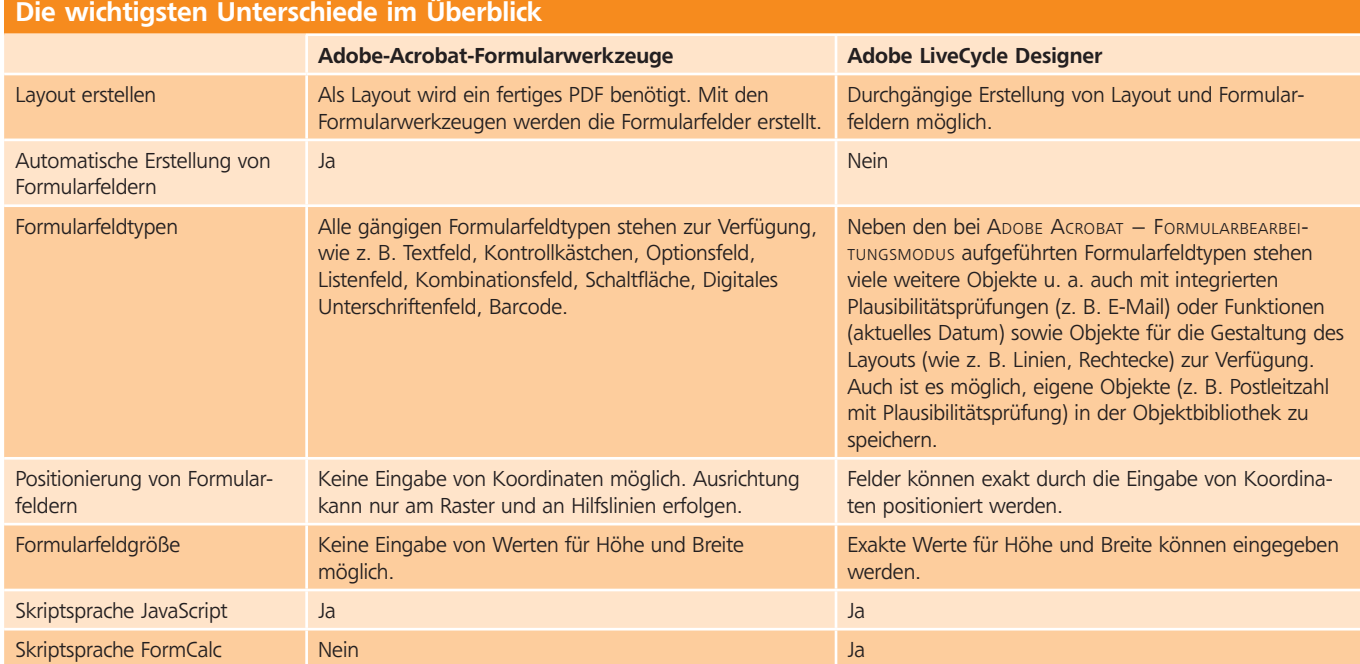

#### PDF publizieren  $\qquad \qquad \Delta$  7